## **2024 Hoop Shoot National Finals A Step-by-Step Guide to Registration** ELK OP SHOOT

This guide will walk you through every step of the Hoop Shoot National Finals registration process. If you have any questions, please contact hoopshoot  $@$ elks.org.

Head to **enf.elks.org/24HSReg** to register.<br>Once you are on that page, either click the<br>blue "Register Now" button in the top right<br>corner or scroll down to click the big red "Regist Once you are on that page, either click the blue "Register Now" button in the top right corner or scroll down to click the big, red "Register Now" button.

## **Register Now**

The Personal Information page<br>starts by asking you to select<br>your Registration Type, which<br>is essential to determining available starts by asking you to select your Registration Type, which is essential to determining available sessions and giving you the best experience. View the navy box to the right to determine your Registration Type.

When answering the other questions, it is important to give as much information as possible so the Hoop Shoot team can ensure your experience is seamless. Step three will also be done on this page.

**IMPORTANT:** The Main Registrant will be the point of contact for all National Finals communications and MUST provide a valid email address. The Main Registrant will be the only person able to adjust the registration if changes need to be made in the future.

## **DETERMINING REGISTRATION TYPE:**

**FAN ADULT:** Attendees over the age of 13 that are not Elk members

**FAN CHILD: Attendees 2-13** 

**FINALIST:** One of the 72 National Finalists

**FINALIST PARENT/GUARDIAN:** Limited to two per registration and only for parents/guardians accompanying a National Finalist

**INFANT:** Attendees under the age of 2. Will not receive seats at events, and must sit on parent's lap

**REGIONAL/STATE DIRECTOR AND SPOUSES:**  Hoop Shoot volunteers holding the Regional or State Director title and their spouse

**TEAM ELKS ADULT:** Attendee that is an Elks member and does not hold the State/Regional Director title

If you are registering additional attendees, click the<br>red "Add a guest" button at the bottom of the page.<br>Upon clicking the button, a pop-up will open prompting red "Add a guest" button at the bottom of the page.

Upon clicking the button, a pop-up will open prompting you to fill in the same questions for your guest. It is important to properly identify guests based on their Registration Type, even if the guest's type is different than the Main Registrant.

Once you finish a guest, they will be listed under Guest Information, and you will be able to add another. Make sure to add all attendees you wish to include on your registration before continuing.

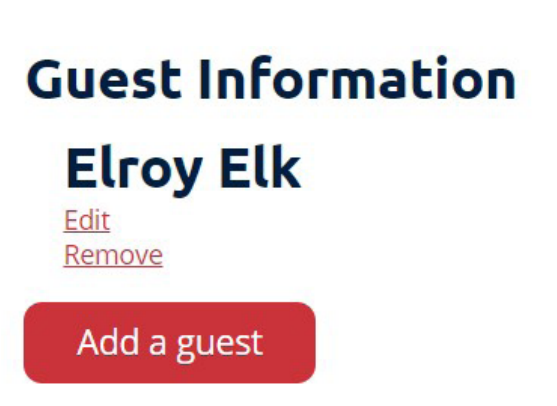

**IMPORTANT:** Access to the event app, which contains schedules, maps, helpful documents, and even an in-app game where you can win prizes, is contingent upon having a valid email address. Every attendee who wishes to access the event app needs to submit a valid, unique email address when they register, so be sure to include emails for all guests who wish to access the app.

After you add all guests and click Next, you will be on the Registration Fee page. The<br>Registration Types you selected in the previous steps should be listed on the page, and<br>must click the "Select attendees" button and th Registration Types you selected in the previous steps should be listed on the page, and you must click the "Select attendees" button and then select the attendees that apply to that Registration Type. Attendees will be grayed out automatically if a Registration Type does not apply to them.

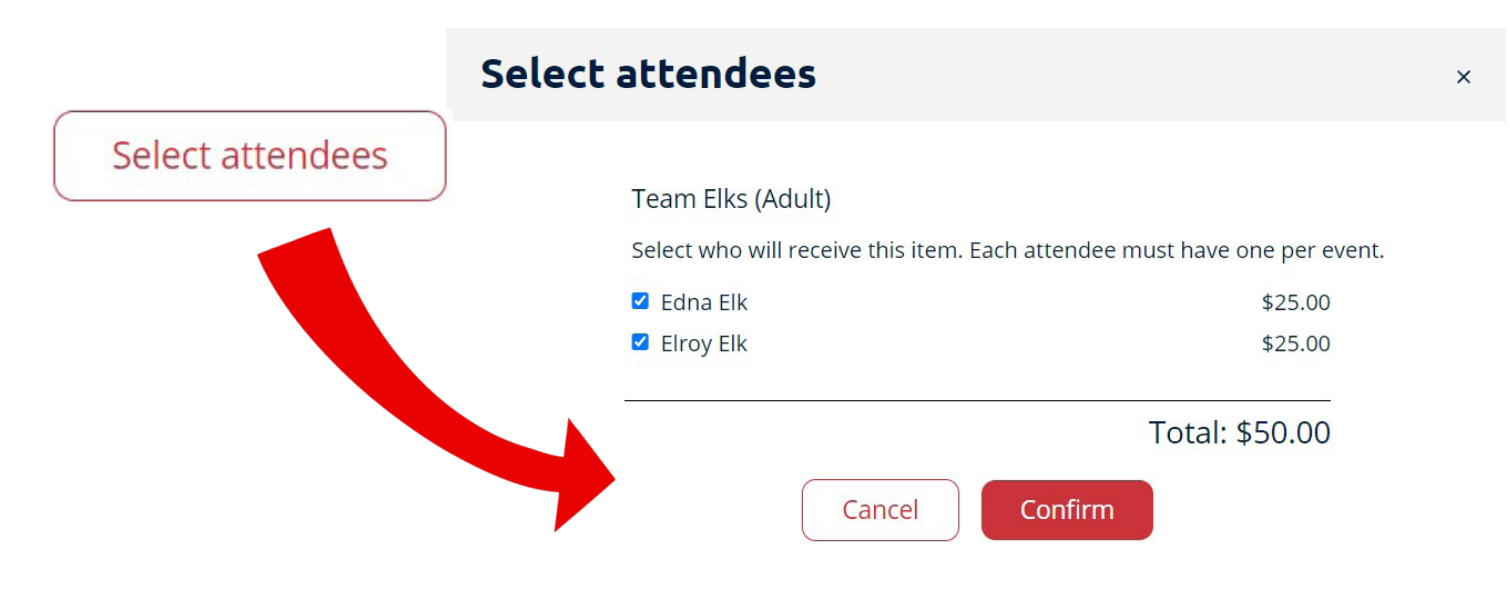

Once you have assigned all your attendees, click Next.

Now, you're ready to select the additional events that you and your guests are going to attend! Registration for the contest is included, but there are four main events you can select:<br>The Friday FunFest: Chicago Cubs Base attend! Registration for the contest is included, but there are four main events you can select:

**-The Friday FunFest: Chicago Cubs Baseball Game Ticket -Saturday Continental Breakfast -Saturday Boxed Lunch** (ONLY select if you also want a provided lunch at the contest) **-Saturday Awards Banquet**

Just like in the section before, clicking "Select attendees" will open a pop-up window allowing you to select which members of your party will be attending the events. All registrants attending the event must be checked.

If any of the registrants in your group plan on attending all the Saturday events, please select the Saturday Event Bundle at the top for ease of checkout. The Saturday Events Bundle is not available for Fan Child and Infant (Under 2). Events for those Registration Types must be selected a la carte.

Please scroll through the remainder of the sessions to ensure you select all sessions you and your guests wish to attend as a la carte options may vary based on Registration Type.

Electing to fill out the blue box toward the bottom of the page will ensure you are seated with friends outside of your registration at the Awards Banquet (but please keep in mind there are only eight seats per table and requests are not guaranteed).

The Registration Summary page will show you a complete list of all of the attendees in your registration party and all of the sessions that have been selected for them. This is a great time to check and make sure that you selected all of the events you wanted to and you remembered to register all of the people you are bringing.

7Once you have confirmed all of your registration information is correct, scroll to the bottom to pay and finish your registration. Select the credit card option to input your payment method, and then click Submit to finish your registration.

## **Select Payment Method**

O Credit Card

You will receive a confirmation email to the email address provided, confirming that your registration has been received.

**You're all done! If you have any questions, please contact the National Hoop Shoot Office at hoopshoot@elks.org**